## Livelli di protezione

Numero di dischi: 4 Capacità netta utilizzando quattro unità da 500 GB: 1 TB

Striping e mirroring dei dischi I dati vengono ripartiti tra due dischi e replicati sugli altri due. Questa soluzione garantisce buone prestazioni con una buona protezione dei dati.

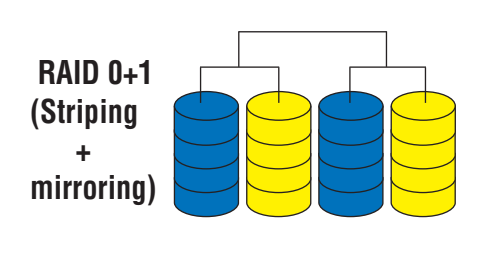

Striping con parità. I dati e le informazioni di parità vengono distribuiti su ciascuna unità dell'array. Un buon compromesso tra prestazioni, tolleranza agli errori e utilizzo dello spazio su disco.

Numero di dischi: 4 Capacità netta utilizzando quattro unità da 500 GB: 1,5 TB

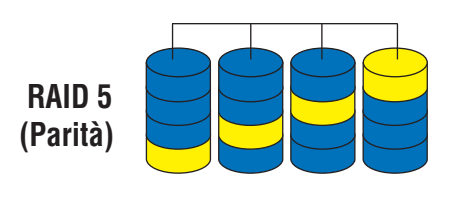

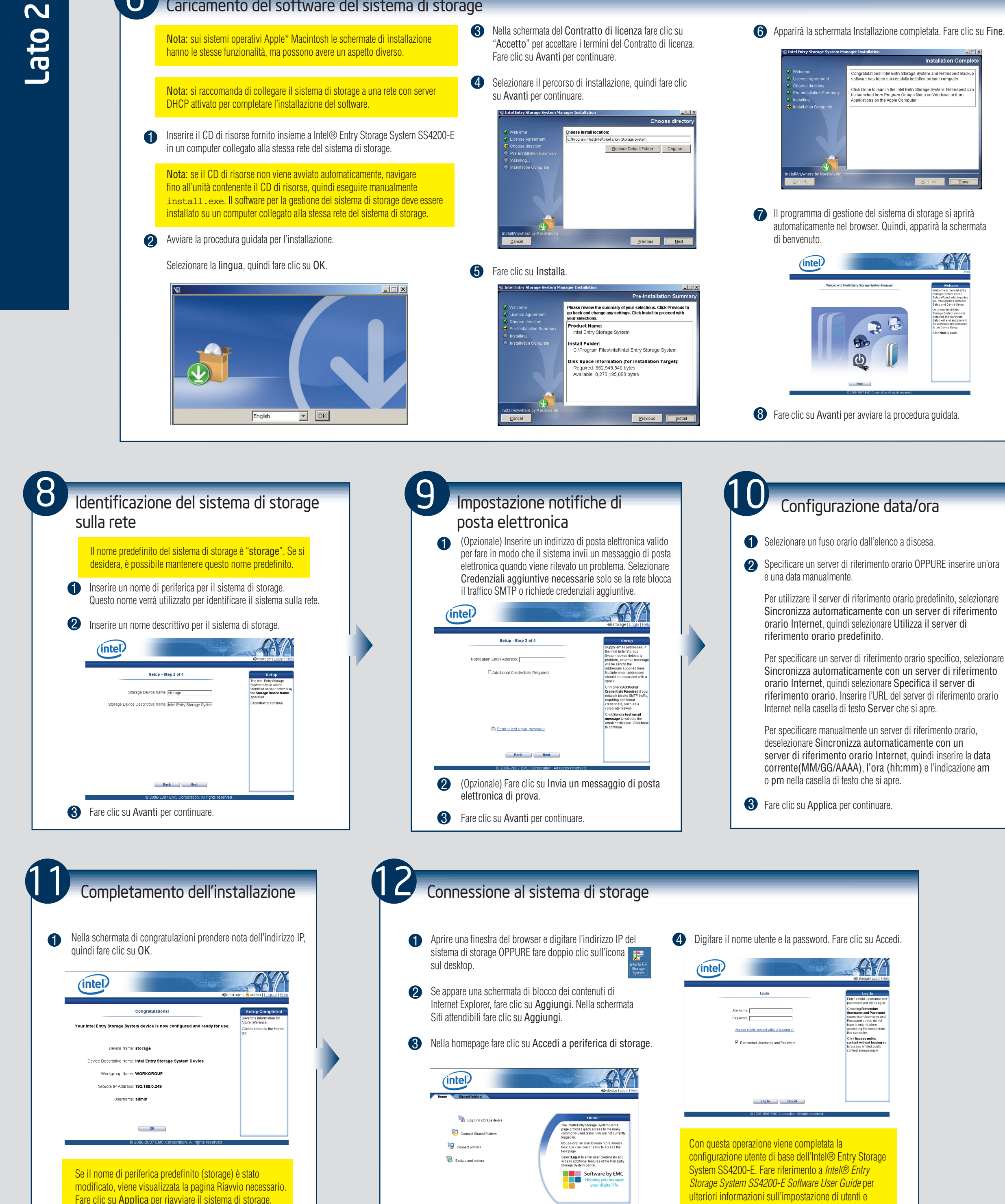

2 Specificare un server di riferimento orario OPPURE inserire un'ora e una data manualmente.

 $\boldsymbol{\Phi}$ 

4 Digitare il nome utente e la password. Fare clic su Accedi.

SAZ Click Access public<br>content without logging in Log In (Cancel )

Per utilizzare il server di riferimento orario predefinito, selezionare Sincronizza automaticamente con un server di riferir orario Internet, quindi selezionare Utilizza il server di riferimento orario predefinito.

Con questa operazione viene completata la configurazione utente di base dell'Intel® Entry Storage System SS4200-E. Fare riferimento a *Intel® Entry Storage System SS4200-E Software User Guide* per ulteriori informazioni sull'impostazione di utenti e cartelle condivise. Fare riferimento alla guida in linea EMC\* Retrospect Backup and Recovery per informazioni sul backup del sistema.

Per specificare un server di riferimento orario specifico, sele Sincronizza automaticamente con un server di riferir orario Internet, quindi selezionare Specifica il server di riferimento orario. Inserire l'URL del server di riferimento orario Internet nella casella di testo Server che si apre.

Per specificare manualmente un server di riferimento orario deselezionare Sincronizza automaticamente con un server di riferimento orario Internet, quindi inserire la d corrente(MM/GG/AAAA), l'ora (hh:mm) e l'indicazione o pm nella casella di testo che si apre.

**3** Fare clic su Applica per continuare.

Durante questo periodo la connessione potrebbe andare temporaneamente perduta e potrebbe essere necessario

eseguire l'accesso in Gestione periferiche.

Configurazione data/ora

1 Selezionare un fuso orario dall'elenco a discesa.

6 Caricamento del software del sistema di storage

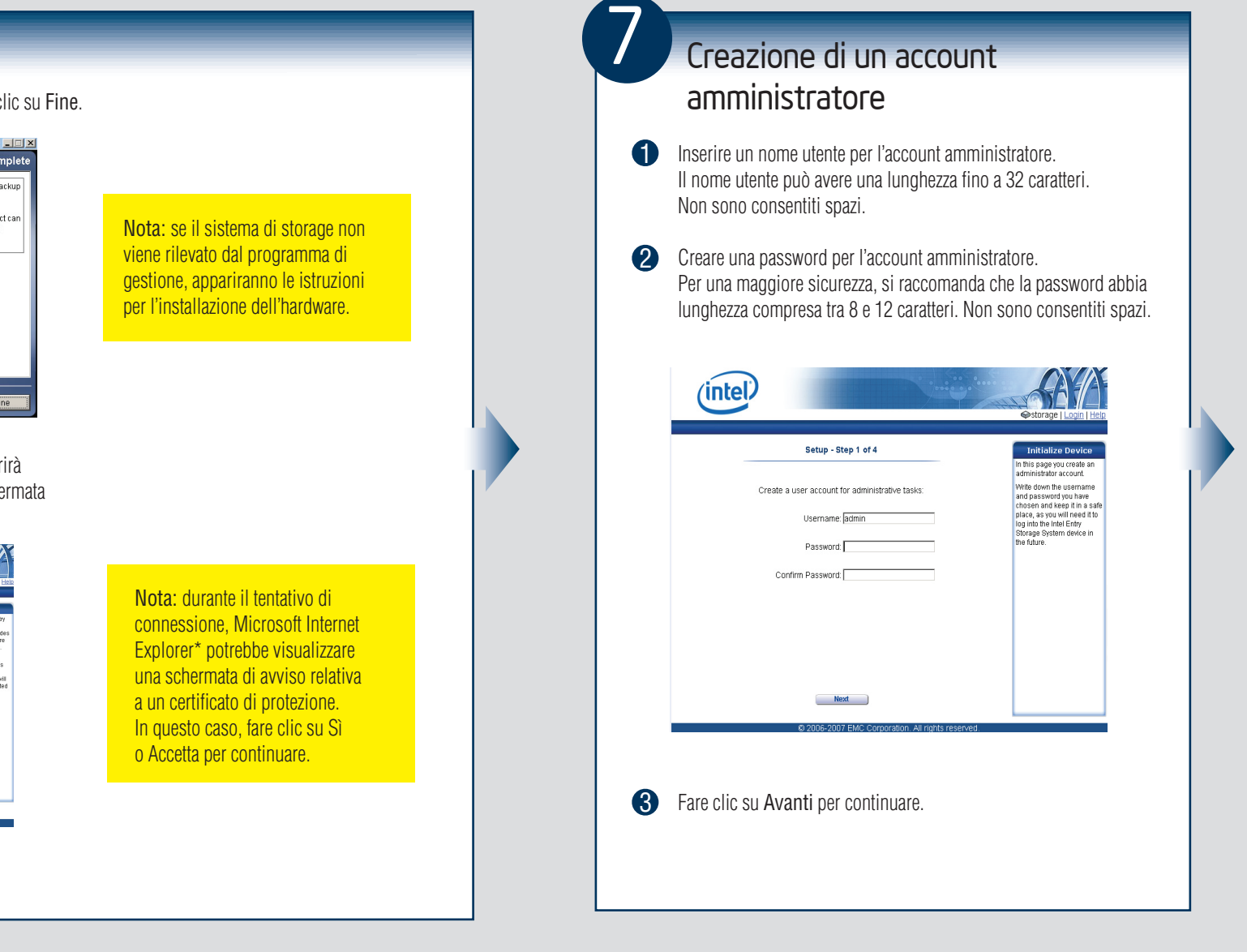

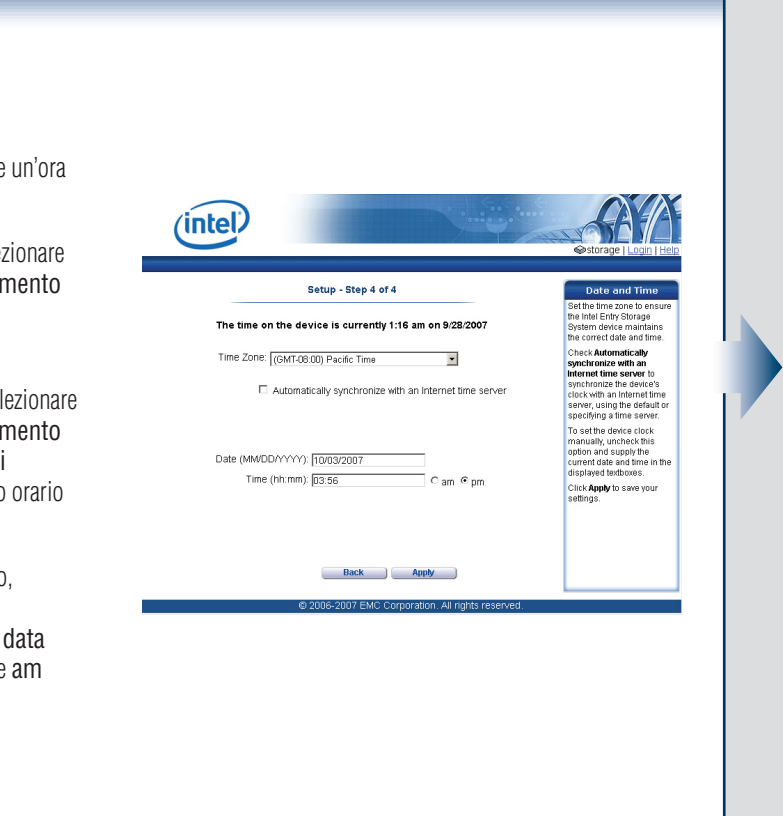